## Health and Safety in 4 Steps Certificate

## **Instructions:**

- 1. Open *Mozilla Firefox* and type "Health and Safety in 4 Steps"
- 2. Look for the following website (notice it ends in "foursteps.php)

**Worker Health and Safety Awareness in 4 Steps | Ministry of Labour**

*https://www.labour.gov.on.ca/english/hs/elearn/worker/foursteps.php*

- 3. Click on "Start" and follow the instructions. Be sure to read the information and watch the short videos.
- 4. When you are finished, please type your name for the certificate. Then take a picture of the certificate with your phone in case it doesn't print properly. Then print 3 copies – one each for yourself, your co-op teacher, and your supervisor.
- 5. Hand in 2 copies to your co-op teacher and keep one for yourself.

## On-Line WHMIS Training and Certification

- 1. Open your web browser and type https://aixsafety.com
- 2. Click on "Free WHMIS 2015 Training"
- 3. It should look like this

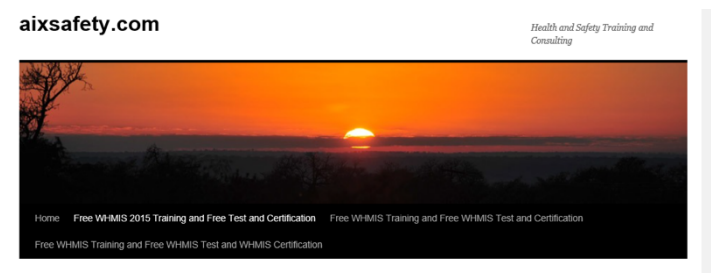

- 4. Scroll to the bottom and click on Click to launch the updated WHMIS 2015 course.
- 5. Complete the questions and type your name into the certificate (be sure to spell your name correctly  $\circledcirc$  ) Then take a picture of the certificate with your phone in case it doesn't print properly. Cortificate of Completion
- 6. Print your certificate there are 3 ways to do this
	- a. Press "Control P"
	- b. Click on the settings button  $\frac{1}{2}$  conservation in the top right corner and choose print
	- c. Use the "Snip tool" to copy and paste to a Word document and then print
- 7. Show your certificate to your co-op teacher and put it in a safe place

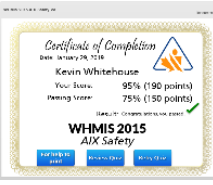